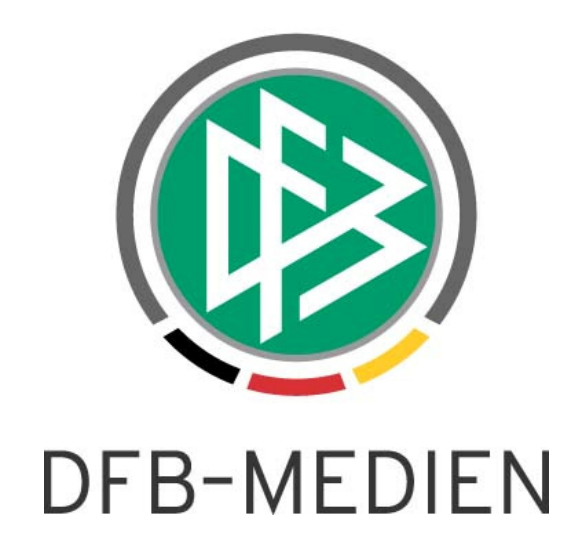

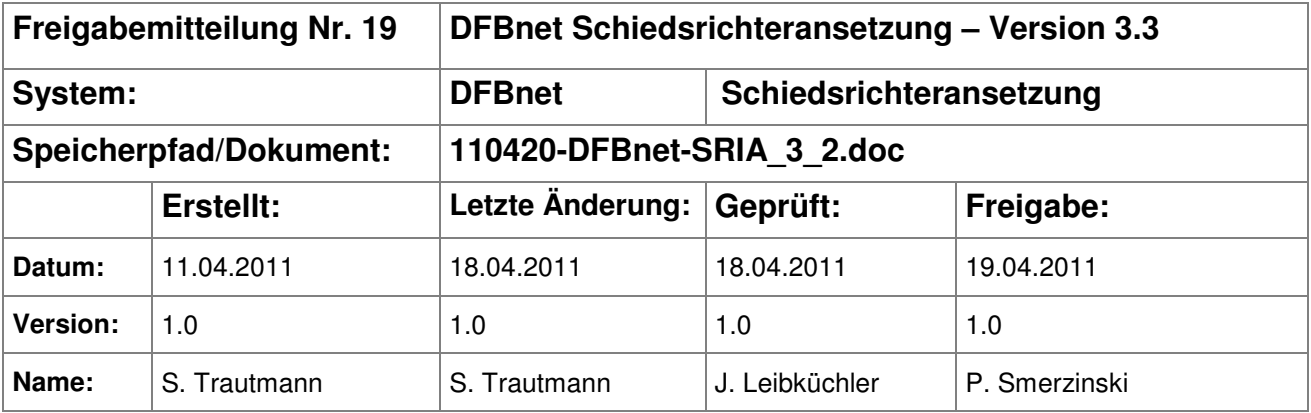

#### © 2011 DFB-Medien GmbH & Co. KG

Alle Texte und Abbildungen wurden mit größter Sorgfalt erarbeitet, dennoch können etwaige Fehler nicht ausgeschlossen werden. Eine Haftung der DFB-Medien, gleich aus welchem Rechtsgrund, für Schäden oder Folgeschäden, die aus der An- und Verwendung der in diesem Dokument gegebenen Informationen entstehen können, ist ausgeschlossen.

Das Dokument ist urheberrechtlich geschützt. Die Weitergabe sowie die Veröffentlichung dieser Unterlage, ist ohne die ausdrückliche und schriftliche Genehmigung DFB-Medien nicht gestattet. Zuwiderhandlungen verpflichten zu Schadensersatz. Alle Rechte für den Fall der Patenterteilung oder der GM-Eintragung vorbehalten.

Die in diesem Dokument verwendeten Soft- und Hardwarebezeichnungen sind in den meisten Fällen auch eingetragene Warenzeichen und unterliegen als solche den gesetzlichen Bestimmungen.

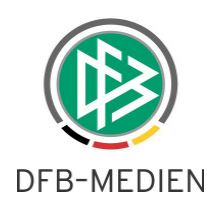

## **Inhaltsverzeichnis**

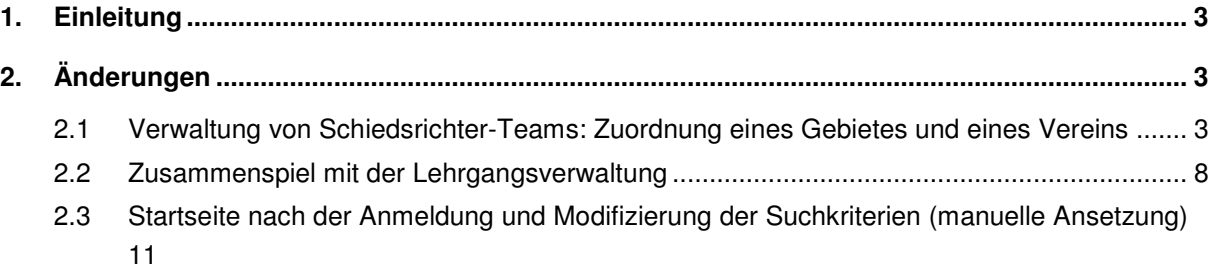

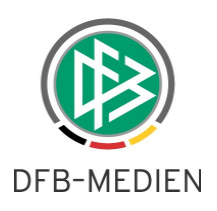

## **1. Einleitung**

In dieser Freigabemitteilung finden Sie die Beschreibung von Änderungen, die in der Schiedsrichteransetzung zum Softwarepaket V 3.30 implementiert wurden.

### **Allgemeine Verabredung**

Ist im folgenden Dokument von Schiedsrichter die Rede, so sind immer alle Ansetzungsrollen und Geschlechter gemeint, es sei denn, es wurde ausdrücklich nur der Schiedsrichter erwähnt.

# **2. Änderungen**

### **2.1 Verwaltung von Schiedsrichter-Teams: Zuordnung eines Gebietes und eines Vereins**

Bei der Verwaltung der Schiedsrichterteams ist es bereits möglich, statt eine namentliche Zuordnung eines (oder beider) Assistenten, ein Schiedsrichtergebiet zuzuordnen. Nun besteht die Möglichkeit, auch einen Verein zuzuordnen.

Zunächst die Beschreibung für eine Assistentenzuordnung in ein Gebiet:

Nachdem ein SR über die SR-Daten Übersicht ausgewählt wurde und der Reiter Assistenten ausgewählt wurde, gelangt man durch Klick auf "neues Team hinzufügen"...

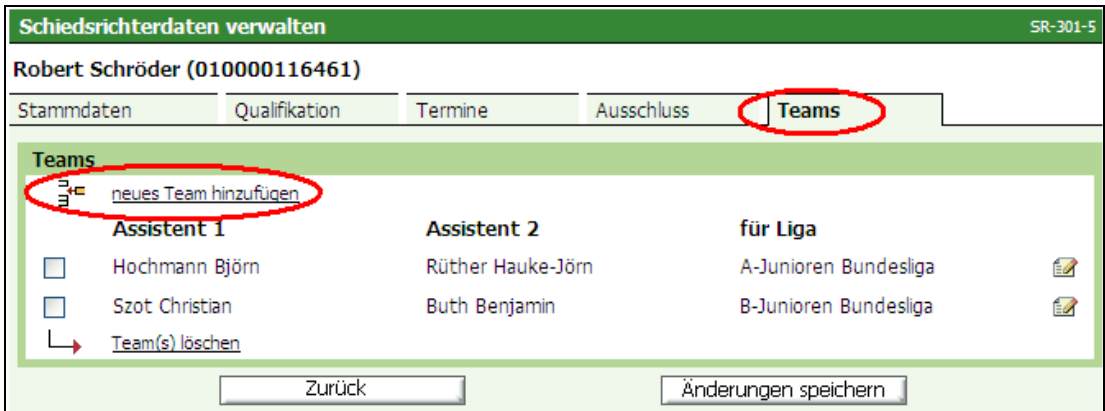

**Bild 1:** Schiedsrichterdaten verwalten [SR-301-5]

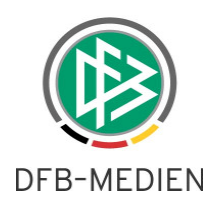

... zur "Teamzusammenstellung". Die Zuteilung eines Gebietes erfolgt dann einmalig analog der Funktion "Schiedsrichtergebiet" auswählen (ATSPL), die Sie aus der manuellen Ansetzung bereits kennen.

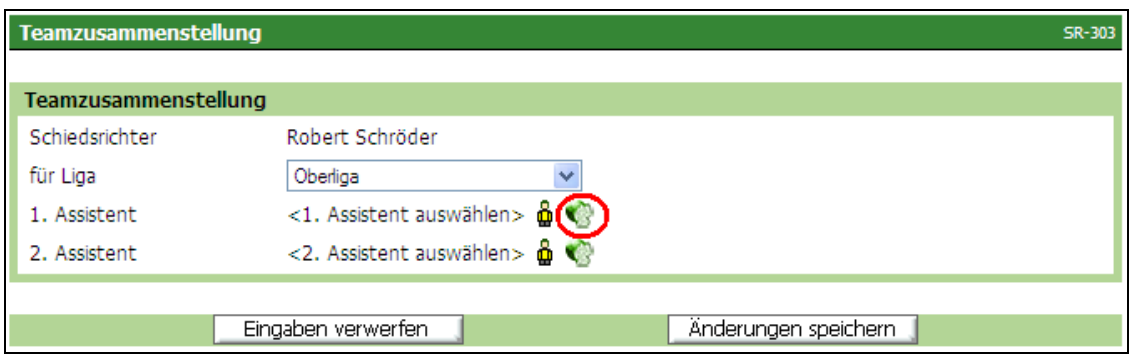

**Bild 2:** Teamzusammenstellung [SR-303]

Wie bei der Weitergabe einzelner Rollen ist es wichtig, die richtigen Gebiete, die richtige Mannschaftsart und die richtige Spielklasse auszuwählen. In diesem Beispiel wird der Ansetzer der Bezirksoberliga des Bezirkes Hannover für die Besetzung des 1. Assistenten zuständig sein. Mit Klick auf den Button <zuweisen> wird die Einstellung dem Team vorläufig zugewiesen.

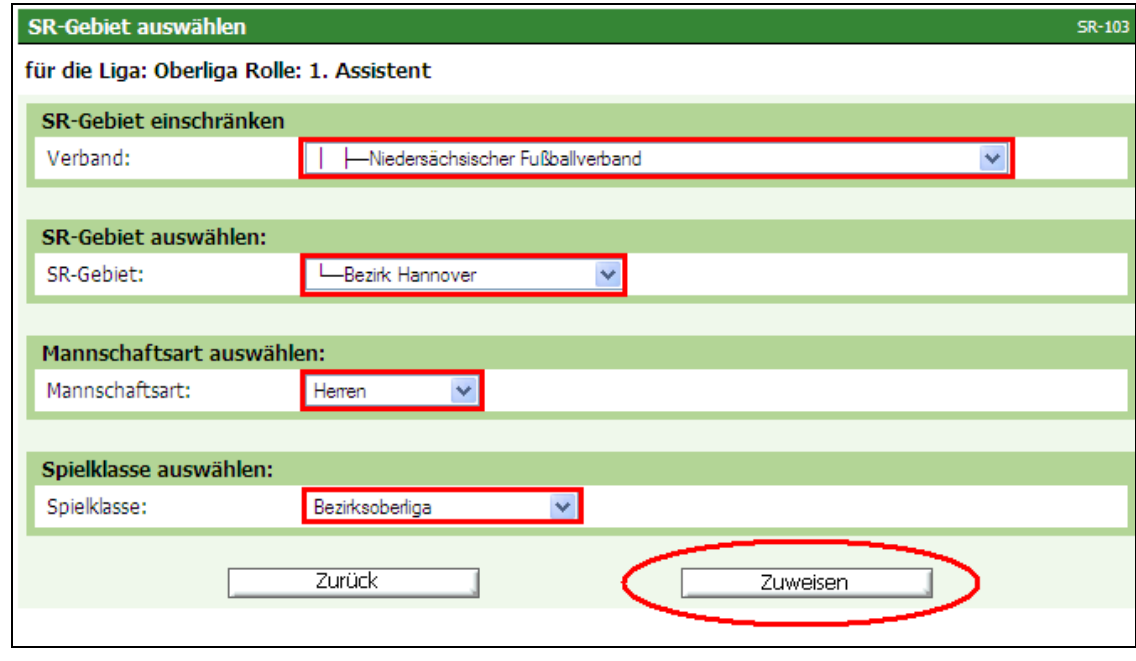

**Bild 3:** SR-Gebiet auswählen [SR-103]

110420-DFBnet-SRIA\_3\_30 Freigabemitteilung.doc öffentlich

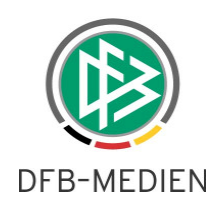

Das Prozedere wird dann für den 2. Assistenten genau so durchgeführt.

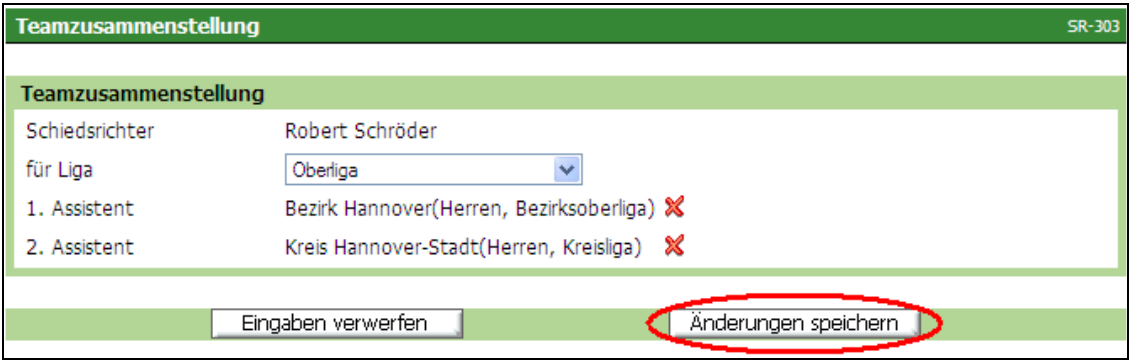

**Bild 4:** Teamzusammenstellung [SR-303]

Nachdem die Änderungen in der Teamzusammenstellung gespeichert wurden, wird die

Teamübersicht des Schiedsrichters für alle Ligen angezeigt.

Die Änderungen werden erst wirksam, wenn auf der Seite "Schiedsrichterdaten verwalten" der Button "Änderungen speichern" betätigt wurde.

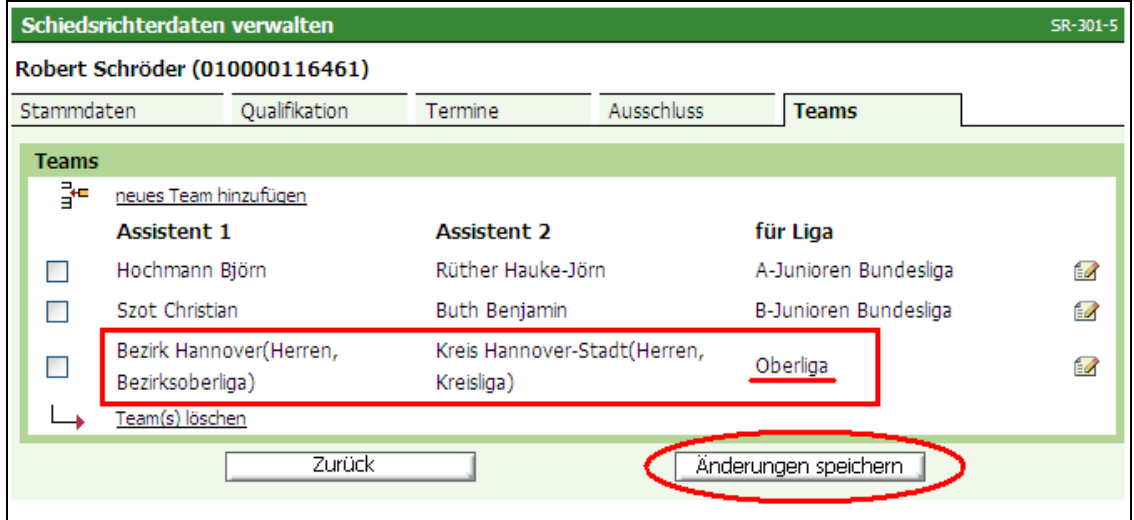

**Bild 5:** Schiedsrichterdaten verwalten [SR-301-5]

Auch ein "Mix" ist möglich: Der 1.Assistent wird zum Beispiel dem Team namentlich, der 2. Assistent einem Schiedsrichtergebiet zugeordnet.

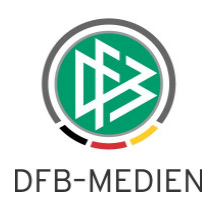

Es folgt die Beschreibung für eine Assistentenzuordnung in einen Verein.

Die Zuordnung eines oder beider SRA in einen Verein hat zur Konsequenz, dass bei der (manuellen) Ansetzung dieses Schiedsrichters die Assistentenrollen nicht namentlich besetzt werden, sondern in die Vereine abgegeben werden. Der dortige Vereinsansetzer kann dann die namentliche Ansetzung vollziehen.

Wie bei einer Zuordnung von Assistenten klicken Sie auf "neues Team hinzufügen" ...

| Schiedsrichterdaten verwalten  |                       |               |                    |                   |                       |                         |  |  |  |  |
|--------------------------------|-----------------------|---------------|--------------------|-------------------|-----------------------|-------------------------|--|--|--|--|
| Robert Schröder (010000116461) |                       |               |                    |                   |                       |                         |  |  |  |  |
| Stammdaten                     |                       | Oualifikation | Termine            | <b>Ausschluss</b> | <b>Teams</b>          |                         |  |  |  |  |
| <b>Teams</b>                   |                       |               |                    |                   |                       |                         |  |  |  |  |
| J−                             | neues Team hinzufügen |               |                    |                   |                       |                         |  |  |  |  |
|                                | <b>Assistent 1</b>    |               | <b>Assistent 2</b> |                   | für Liga              |                         |  |  |  |  |
|                                | Hochmann Björn        |               | Rüther Hauke-Jörn  |                   | A-Junioren Bundesliga | $\overline{\mathbb{Z}}$ |  |  |  |  |
|                                | Szot Christian        |               | Buth Benjamin      |                   | B-Junioren Bundesliga | Đ                       |  |  |  |  |
|                                | Team(s) löschen       |               |                    |                   |                       |                         |  |  |  |  |
|                                |                       | Zurück        |                    |                   | Änderungen speichern  |                         |  |  |  |  |

**Bild 6:** Schiedsrichterdaten verwalten [SR-301-5]

… und gelangen zur Teamzusammenstellung. Hier können nun ein oder beide Rollen (SRA1 und SRA 2) durch Klick auf das jeweilige "Haus-Symbol" einem Verein zugeordnet werden über den dann die namentliche Ansetzung erfolgt.

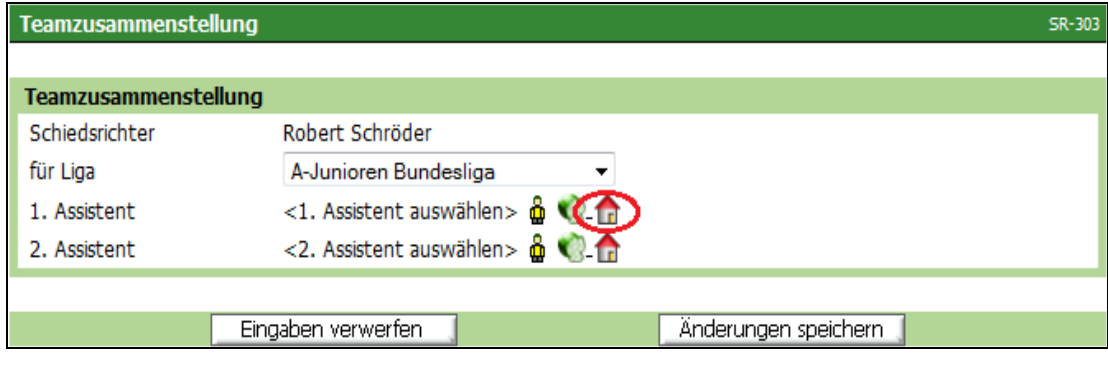

**Bild 7:** Teamzusammenstellung [SR-303]

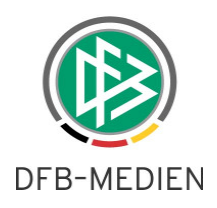

Hier wird nun der Verein ausgesucht, in den die ausgewählte Assistentenrolle delegiert werden soll. In dem Textfeld oben links kann optional auch ein Vereinsname eingegeben werden und durch Klick auf "suche" gefunden werden.

Durch Klick auf das Aktionssymbol wird der Verein ausgewählt…

| <b>Verein suchen</b>                                                           |            |                            |                   |                   |               |  |  |  |  |  |
|--------------------------------------------------------------------------------|------------|----------------------------|-------------------|-------------------|---------------|--|--|--|--|--|
| Team-Vereinsdelegation für die Liga: A-Junioren Bundesliga Rolle: 1. Assistent |            |                            |                   |                   |               |  |  |  |  |  |
| -Kreis Hannover-Stadt                                                          |            |                            |                   |                   |               |  |  |  |  |  |
| <b>Vereinsname</b><br>▲                                                        | VA.<br>Nr. | <b>Schirigebiet</b><br>VA. | VA.<br><b>PI7</b> | VA.<br><b>Ort</b> | <b>Aktion</b> |  |  |  |  |  |
| Adulis SV Hannover                                                             | 034002     | Kreis Hannover-Stadt       | 30159             | Hannover          | μ             |  |  |  |  |  |
| AS Ambrosiana Hannover e.V.                                                    | 034041     | Kreis Hannover-Stadt       | 30455             | Hannover          | 酬             |  |  |  |  |  |
| Avvildiz SC e.V.                                                               | 034042     | Kreis Hannover-Stadt       | 30167             | Hannover          | ł             |  |  |  |  |  |
| Badenstedter SC e.V.                                                           | 034050     | Kreis Hannover-Stadt       | 30455             | Hannover          | ÷             |  |  |  |  |  |
| Behinderten Sportverband<br>Niedersachsen e.V.                                 | 700001     | Kreis Hannover-Stadt       | 30169             | Hannover          | ₩             |  |  |  |  |  |
| BFN - Hannoversche<br>Werkstätten                                              | 734220     | Kreis Hannover-Stadt       | 30625             | Hannover          | 驰             |  |  |  |  |  |
| BFN - Heinrich-Ernst-Stötzner-<br>Schule Hannover                              | 737100     | Kreis Hannover-Stadt       | 30655             | Hannover          | μ             |  |  |  |  |  |

**Bild 8:** Verein auswählen [SR-302]

… und man gelang zurück zur Teamzusammenstellung. Das Prozedere kann nun auch für den SRA 2 durchgeführt werden und muss zuletzt noch durch Klick auf "Änderungen speichern" gespeichert werden.

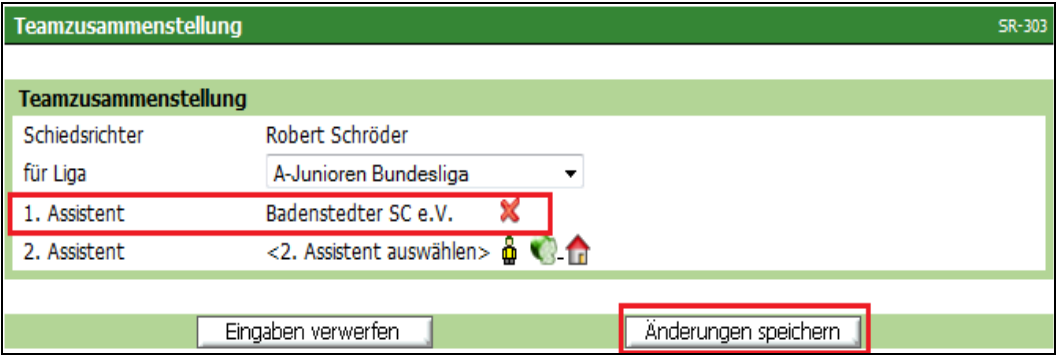

**Bild 9:** Teamzusammenstellung [SR-303]

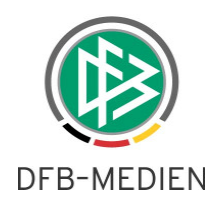

Achtung: Die Änderungen werden erst wirksam, wenn auf der Seite "Schiedsrichterdaten verwalten" der Button "Änderungen speichern" betätigt wurde.

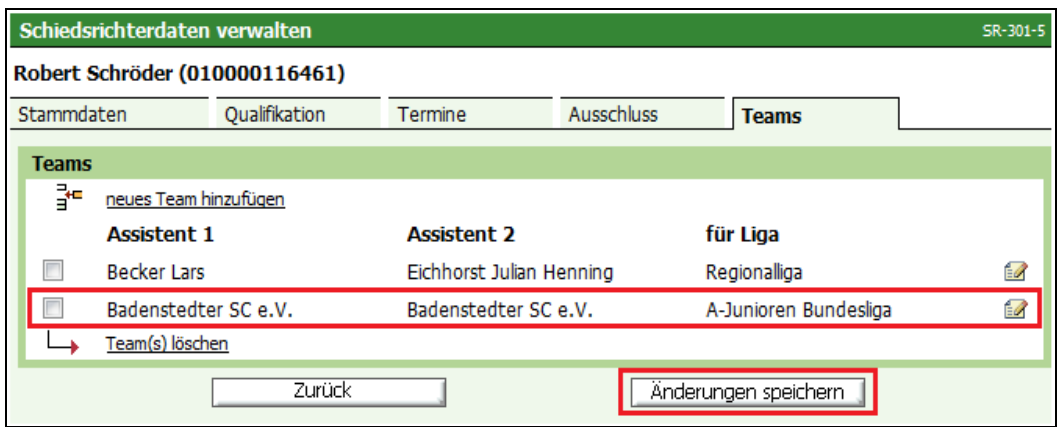

**Bild 10** Schiedsrichterdaten verwalten [SR-301-5]

### **2.2 Zusammenspiel mit der Lehrgangsverwaltung**

Beim Zusammenspiel zwischen Lehrgangsverwaltung und der Schiedsrichteransetzung werden Lehrgangstermine sowie die jeweilige Anrechenbarkeit aus der Lehrgangsverwaltung in die Terminliste der teilnehmenden Schiedsrichter in der Schiedsrichteransetzung aufgenommen.

In der Schiedsrichteransetzung können zukünftig keine Lehrgangstermine, die über die Lehrgangsverwaltung erstellt wurden, gelöscht werden. Um zukünftig Termine löschen zu können, muss der Schiedsrichter zunächst aus der Teilnehmerliste des jeweiligen Lehrgangs entfernt werden. Die Löschung des Termins in der Schiedsrichteransetzung erfolgt dann automatisch.

Im folgendem ist eine kurze Beschreibung zu finden:

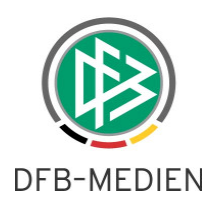

Nach der Anlage eines Lehrgangs wurde hier beispielhaft ein SR als Teilnehmer eingetragen.

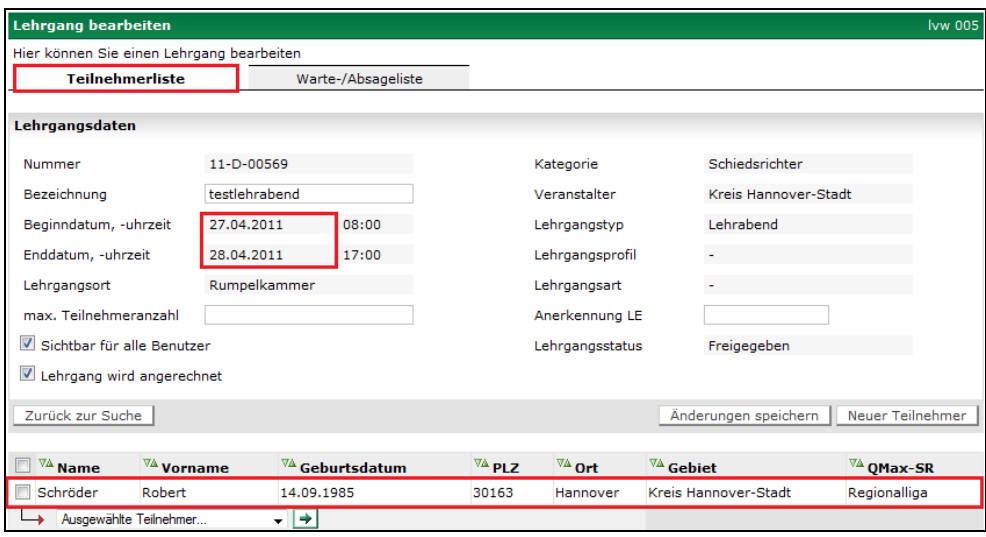

**Bild 11** Lehrgangsverwaltung Lehrgang bearbeiten (Teilnehmerliste) [lvw-005]

In der Schiedsrichteransetzung (SR-Daten) wird nun ein Termin erstellt:

Der Termin kann auch vom SR-Verwalter nicht mehr in der Schiedsrichteransetzung gelöscht werden!

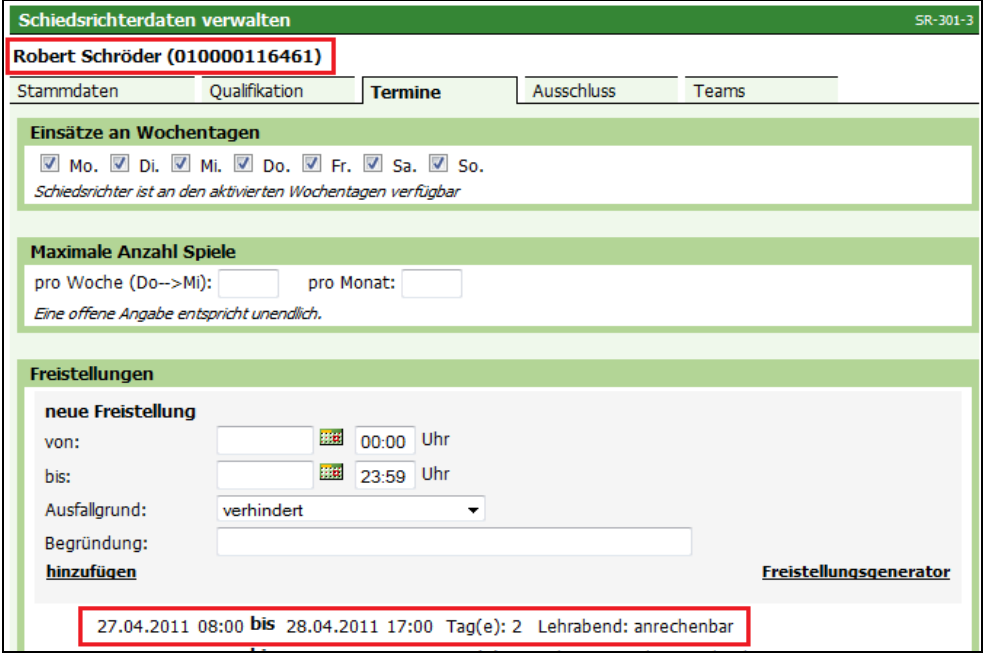

**Bild 12** Schiedsrichterdaten verwalten (Termine) [SR301-3]

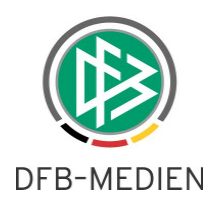

Besteht der Wunsch, diesen Termin wieder aus der Schiedsrichteransetzung zu entfernen, muss der Schiedsrichter als Teilnehmer erst aus der Teilnehmerliste (in der Lehrgangsverwaltung) des Lehrganges in der Lehrgangsverwaltung gelöscht werden:

Dazu muss neben dem betroffenen Teilnehmer das Häkchen gesetzt werden, in der Listbox löschen ausgewählt werden und abschließend das Pfeilsymbol betätigt werden. Damit ist der Sperrtermin auch sofort in der Schiedsrichteransetzung entfernt.

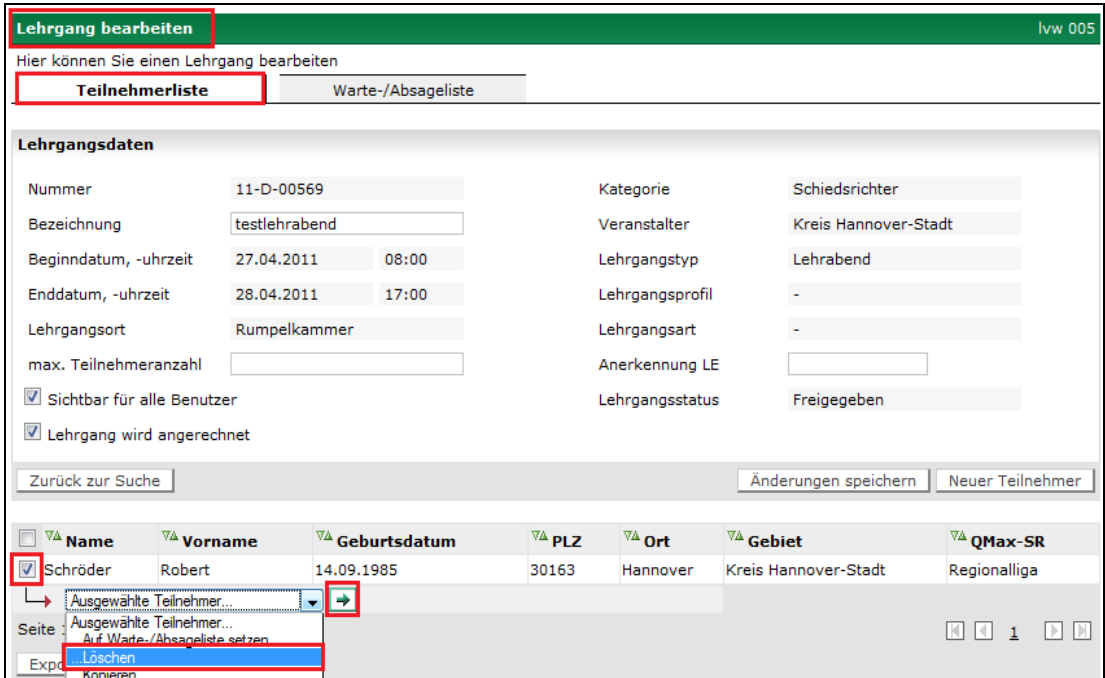

**Bild 13** Lehrgangsverwaltung Lehrgang bearbeiten (Teilnehmerliste) [lvw-005]

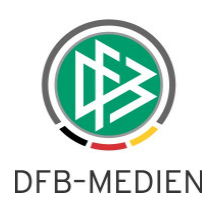

## **2.3 Startseite nach der Anmeldung und Modifizierung der Suchkriterien (manuelle Ansetzung)**

Um die Benutzerfreundlichkeit der Schiedsrichteransetzung weiter zu verbessern, wurde das Verhalten für den erstmaligen Aufruf der Spieleliste geändert.

Nach dem Klick auf "Ansetzung manuell" erscheint zunächst nur die Suchmaske, in der die Trefferliste der Spiele begrenzt wird. Es wird noch nicht sofort nach Spielen gesucht. Dann kann der Benutzer die Filterkriterien mit Inhalt füllen und durch Klick auf "suche" die Spieleliste anhand der eingegeben Suchkriterien ermitteln. Selbstverständlich besteht weiterhin die Möglichkeit die Filterkriterien (Diskettensymbol) abzuspeichern oder abzurufen (Ordnersymbol).

Durch einen Klick auf das Diskettensymbol besteht auch die Möglichkeit, die oben getätigten Eingaben zu speichern, sodass bei der nächsten Sitzung wieder direkt nach Klick auf "Ansetzung manuell" eine Trefferliste erzeugt wird.

| Schiriansetzung   | Ansetzung der Spiele<br><b>SR-100</b>                                                          |                                |          |                  |                   |  |  |  |  |
|-------------------|------------------------------------------------------------------------------------------------|--------------------------------|----------|------------------|-------------------|--|--|--|--|
|                   | Staffel Kurzbz.<br>Mannschaftsart                                                              | <b>Status</b>                  | Datum ab | Zeitraum         |                   |  |  |  |  |
|                   | - alle Mannschaftsarten - v<br>mind. 3 Zeichen<br>Mannschaftsart auswählen                     | alle                           | P of     | alle zukünft. v  |                   |  |  |  |  |
|                   | SR-Nachname<br>SR-Vorname                                                                      | Spieltag                       |          |                  |                   |  |  |  |  |
|                   | mind, 3 Zeichen                                                                                |                                |          |                  | <b>B</b> Is suche |  |  |  |  |
| Ansetzung         | <b>Staffel</b><br><b>Spt</b><br>$\nabla\Delta$<br>$\nabla\Lambda$<br>Г<br>VA<br><b>Datum</b>   | <b>Heim</b><br>$\nabla\Lambda$ | Gast     | St.<br><b>SR</b> | <b>Aktion</b>     |  |  |  |  |
| manuell           | Spielk.<br>Spnr.                                                                               | <b>Spielstätte</b>             |          |                  |                   |  |  |  |  |
| automatisch       | Keine Einträge gefunden.                                                                       |                                |          |                  |                   |  |  |  |  |
|                   | Sammel-Austausch                                                                               |                                |          |                  |                   |  |  |  |  |
| Status a. Ansetz. | Vorläufige Einteilung aufheben, fixieren, alle aufheben oder alle fixieren Vorabinfo versenden |                                |          |                  |                   |  |  |  |  |
| Reports           | Seite 0 / 0 (0 Treffer insgesamt)                                                              |                                |          |                  |                   |  |  |  |  |
| <b>Service</b>    |                                                                                                |                                |          |                  |                   |  |  |  |  |

**Bild 14** Suchmaske Ansetzung manuell [SR-100]

\* \* \*